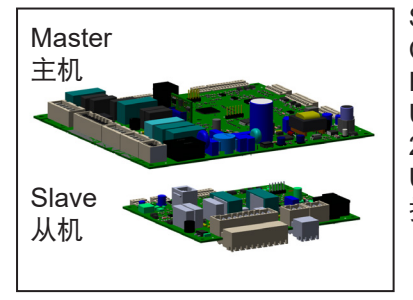

**\* = P2142xxxxx > P2343xxxxx**

STUURAUTOMAAT MASTER of SLAVE FS/WHBC vanaf 18-09-21 tot 26-10'23\* CONTROL UNIT MASTER or SLAVE FS/WHBC from 18-09-21 until 26-10-'23\* FEUERUNGSAUTOMAT MASTER oder SLAVE FS/WHBC Ab 18-09-21 bis 26-10-'23\* UNITÉ DE CONTROL MASTER ou SLAVE FS/WHBC à partir de 18-09-21 jusq'à 26-10-'23\*

UNITÀ DI CONTROLLO MASTER o SLAVE FS/WHBC da 18-09-21 fino a 26-10-'23\* 控制单元主机或从机说明书/商用壁挂炉适用 from 18-09-21 until 26-10-'23\*

# NL: **Montagevolgorde**

De verschijningsvorm kan per type verschillen.

- GB:**Assembly order**
	- *The appearance may differ per type.*
- D: **Montageauftrag**
- Der Ausführung kann je nach Typ unterschiedlich sein.
- F: **Ordre de montage**  *L'apparence peut différer selon le type.*
- I: **Ordine di assemblaggio** L'aspetto può differire per tipo.
- CN:安装顺序
	- 每台机器的外观可能会不完全相同
- $\setminus \setminus$
- **Schakel het toestel uit door middel van de hoofdschakelaar.** /!\  **Switch off the device by means of the main switch. Schalten Sie das Gerät am Hauptschalter aus. Éteignez l'appareil avec l'interrupteur principal. Spegnere il dispositivo con l'interruttore principale.** 按下开关,关闭电源

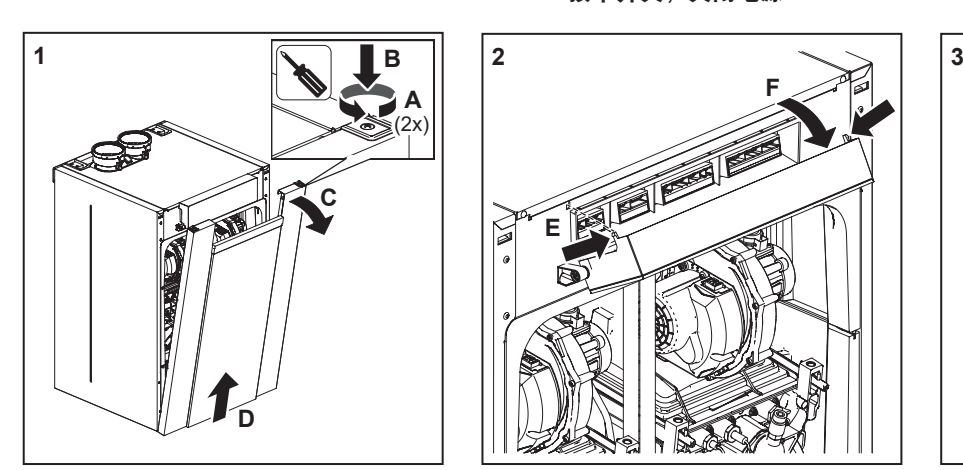

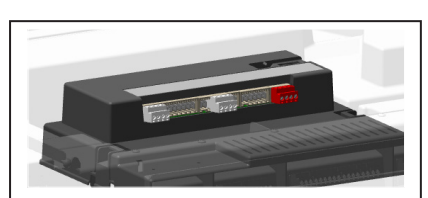

- \*\* Accessoire. Indien aanwezig.
- *\*\* Accessory. When present.*
- \*\* Zubehör. Wann anwesend.
- \*\* Accessoire. Si disponible.
- \*\* Accessorio. Se disponibile.
- \*\* 附件,如果配置了的话

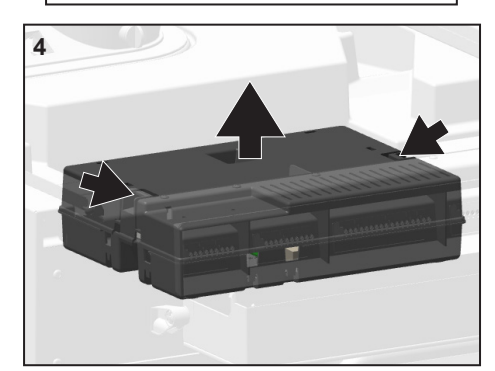

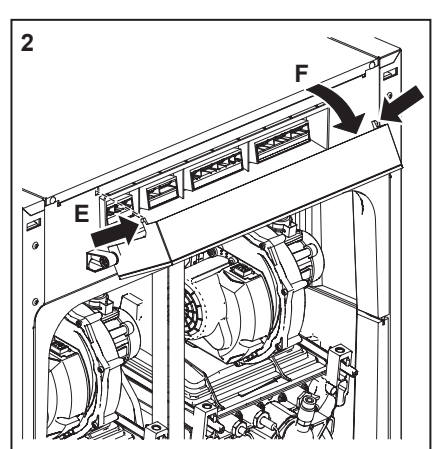

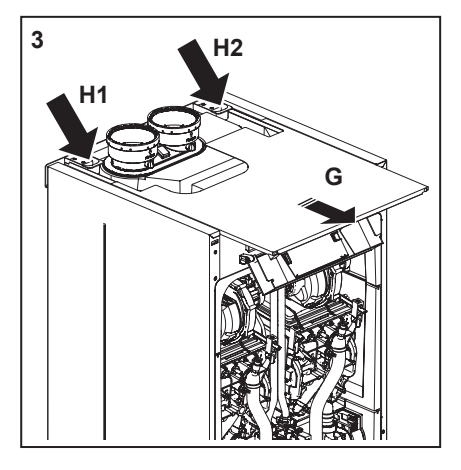

- 1. Verwijder de voorzijde van de mantel.  *Remove the front panel.* Entfernen Sie die Vorderseite der Verkleidung.  *Retirez le devant de la manteau.* Rimuovere la parte anteriore della mantello. 移除前面板
- 2. Draai de bedieningsunit naar beneden.  *Turn the display unit downwards.* Drehen Sie die Bedienungseinheit nach unten.  *Tournez l'unité de commande vers le bas.* Ruotare l'unità di controllo verso il basso. 把前面板按图示方法扳至显示面朝下
- 3. Verwijder de bovenzijde van de mantel.  *Remove the top panel.* Entfernen Sie die Oberseite der Verkleidung.  *Retirez le haut partie de la manteau.* Rimuovi la parte superiore della mantello. 移除顶板
- 4. Neem Clip In-module\*\* en de bovenzijde van de besturingskast weg.  *Remove the Clip In-module\*\* and the top side of the control unit.* Entfernen Sie der Clip In-Modul\*\* und die Oberseite des Steuerkastens.  *Retirez la Module Clip\*\* In et le haut du boîtier de commande.* Rimuovere la Modulo Clip In\*\* e la parte superiore della scatola di controllo. 移除扩展插件\*\*和顶部的控制单元

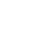

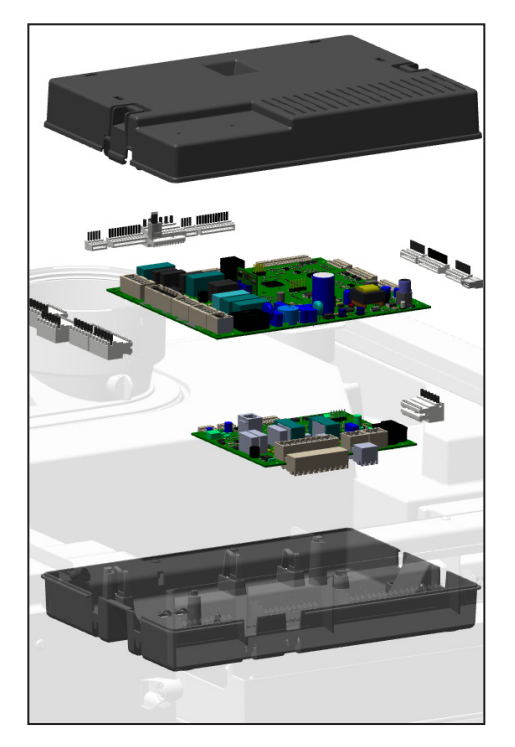

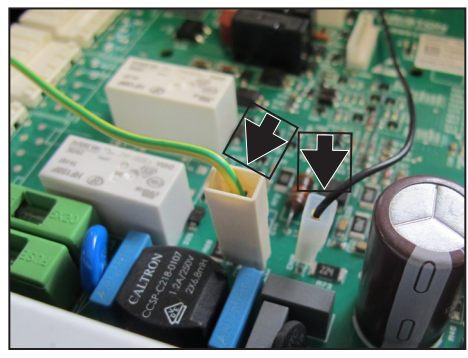

5. Verwijder alle stekkers van de printplaat en verwijder de printplaat. Indien de SLA-VE-stuurautomaat vervangen moet worden, verwijder dan ook van de onderste printplaat alle stekkers en verwijder de printplaat.

 *Remove all connectors from the PCB and remove the PCB. When the SLAVE control unit has to be exchanged remove also all connectors from the lowest PCB and remove the PCB.*

Entfernen Sie alle Stecker von der Platine und entfernen Sie die Platine weg. Wenn der SLAVE-Feuerungsautomat ausgetauscht werden muss, entfernen Sie auch alle Stecker von der unteren Platine und entfernen Sie die Platine.

 *Retirez toutes les fiches de la carte de circuit imprimé et retirez la carte de circuit imprimé. Si le pilote automatique SLAVE doit être remplacé, retirez également toutes les fiches de la carte de circuit imprimé inférieure et retirez la carte de circuit imprimé.*

Rimuovere tutte le spine dal circuito e rimuovere il circuito. Se è necessario sostituire l'autopilota SLAVE, rimuovere anche tutte le spine dal circuito inferiore e rimuovere il circuito.

 从电路板上移除所有连接器,并移除电路板。当从机控制单元必须更换时,也要从 最低的电路板上移除所有连接器,并移除电路板。

6. Plaats de nieuwe printplaat en sluit alle stekkers weer aan op de juiste posities. Vergeet niet de 2 aparte connectoren boven op de MASTER-stuurautomaat! Bouw alle onderdelen weer terug.

 *Insert the new PCB and reconnect all plugs in the correct positions. Don't forget the 2 separate connectors on top of the MASTER PCB! Re-assemble all parts.* 

Setzen Sie die neue Platine ein und schließen Sie alle Stecker wieder an den richtigen Positionen an. Vergessen Sie nicht die 2 separaten Anschlüsse oben am MASTER-Platine! Alle Teile wieder zusammenbauen.

 *Insérez la nouvelle carte de circuit imprimé et reconnectez toutes les fiches dans les positions correctes. N'oubliez pas les 2 connecteurs séparés sur le dessus du carte de circuit imprimé MASTER! Remontez toutes les pièces.*

Inserire la nuova scheda e ricollegare tutte le spine nelle posizioni corrette. Non dimenticare i 2 connettori separati sulla parte superiore della scheda MASTER! Riassemblare tutte le parti.

插入新的电路板,并将所有插头重新连接在正确的位置。不要忘记主电路板上的2 个单独的连接器!重新组装的所有部分。

Volg nauwkeurig de instellingen vanaf pagina 3 *Follow the adjustments precise from page 5* Befolgen Sie sorgfältig die Einstellungen ab Seite 7 Suivez attentivement les paramètres de la page 9 Seguire attentamente le impostazioni da pagina 11 具体见第13页

Boiler Lock: dit is in de oude situatie een blokkering en na de update (okt '21) een error. Deze moet gereset worden.

Boiler Lock: this is a block in the old situation and an error after the update (October '21). This must *be reset.*

Boiler Lock: Dies ist ein Blockierung in der alten Situation und ein Fehler nach dem Update (Oktober '21). Dies muss zurückgesetzt werden.

Boiler Lock : il s'agit d'un blocage dans l'ancienne situation et d'une erreur après la mise à jour *(octobre '21). Cela doit être réinitialisé.*

Boiler Lock: è un blocco nella vecchia situazione e un errore dopo l'aggiornamento (ottobre '21). Questo deve essere ripristinato.

Boiler Lock: 这是旧情况下的一个块,更新后(21年10月)出现错误。这必须被重置。

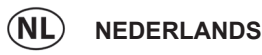

### BMS **MU** 25/03/19 09:00 <del>AV</del> 2 LI-10° **32°** T10  $\overline{\mathbf{a}}$  $\mathcal{C}$ 1.5 bar  $\square$ eliin  $\mathbf{A}^2 \equiv \mathbf{A}^2 \equiv$ CH Pump Overrun ESC ok  $\oplus$ 吻 –<br>Reset **MODE**

#### **Beschrijving van het toetsenbord**

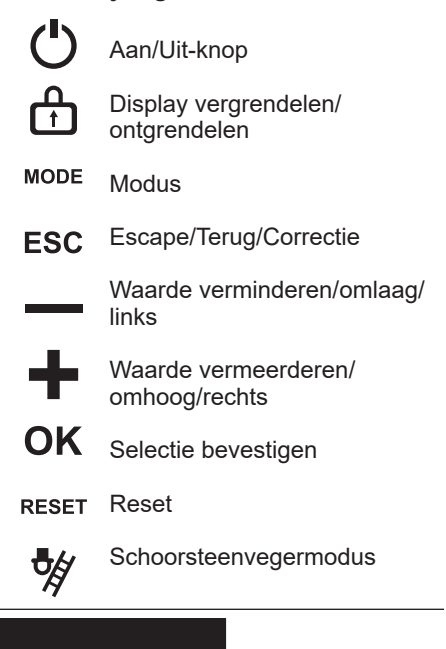

7. Schakel de voedingsspanning weer in; Wanneer een ketel wordt geactiveerd, verschijnt een vraag zoals in de afbeelding. Nadat u op OK drukt, verschijnt het volgende menu.

### **Instelling voor één ketel**

Wanneer er geen sprake is van een cascade, selecteert u "Single boiler (Eén ketel)". Het systeem zal automatisch alle benodigde parameters voor één enkele ketel laden; is er een dubbele warmtewisselaar, dan wordt de warmtewisselaar automatisch ingesteld.

# **Instelling voor cascade**

Als de ketel deel uitmaakt van een cascade-opstelling, selecteert u "Master boiler + cascade (Masterketel + cascade)" en bevestigt u deze selectie door op OK te drukken. Er wordt u dan gevraagd om het apparaat te configureren als een master- of slave-eenheid en het adres te configureren.

- Het display toont de opstartprocedure: - Herkenning apparaat - Initialiseren;
- Na het initialiseren zal het toestel in een 'error" modus gaan.
- Druk op OK.
- Parameter 24.0.9 verschijnt: selecteer het juiste keteltype.

Keteltype: 0 = Niet gedefinieerd  $1 = 60 / 65$  kW  $2 = 70 / 75$  kW  $3 = 100 / 105$  kW 4 = 120 / 125 kW 5 = 140 / 150 kW 6 = 170 / 180 kW 7 = 200 / 210 kW

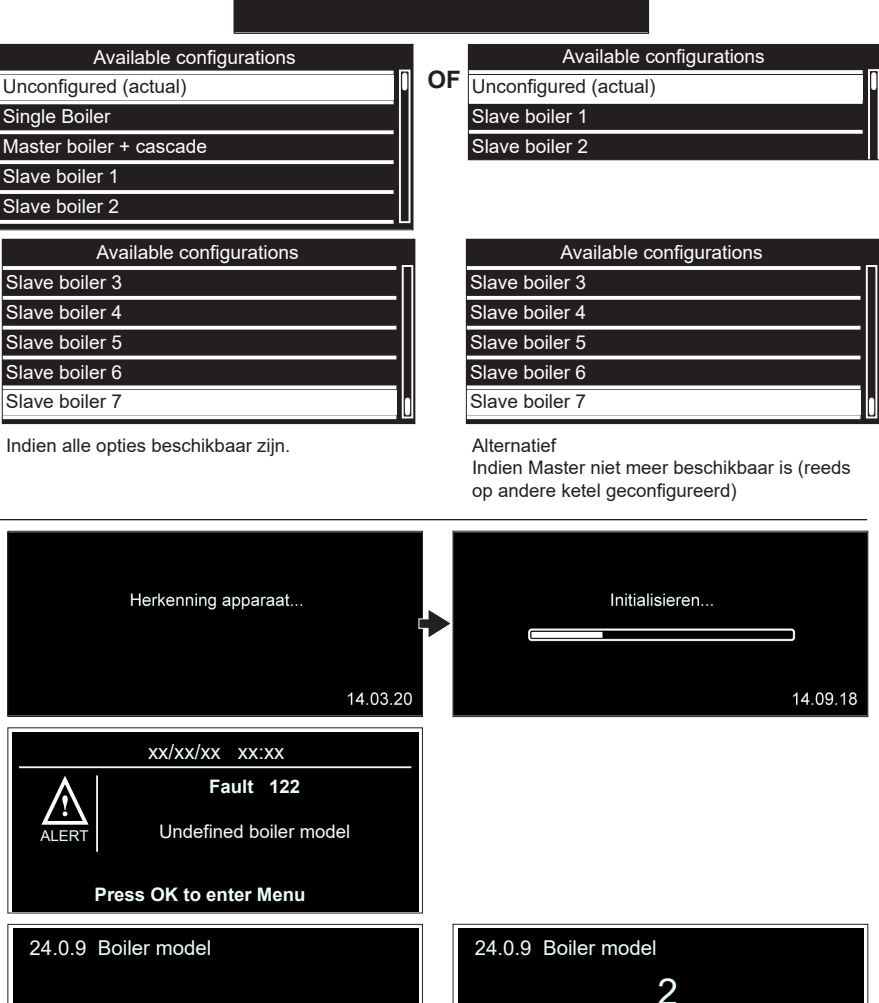

It's needed to configure the device, press OK to proceed

Boiler model

Maximum value

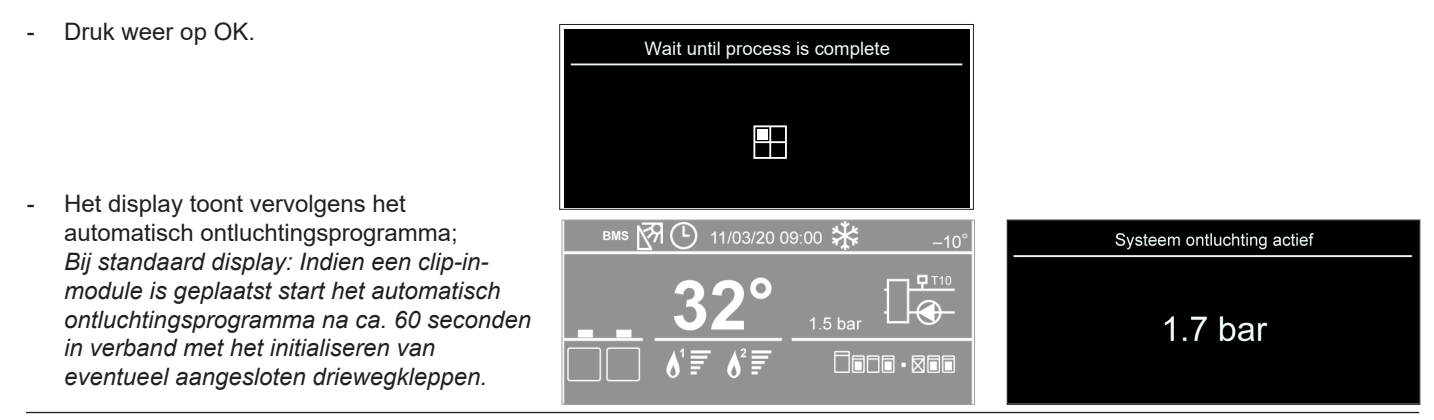

**Indien een nieuwe SLAVE stuurautomaat is geplaatst, is de ketel direct bedrijfsklaar.**

**Indien een nieuwe MASTER stuurautomaat is geplaatst, volg de onderstaande procedure:**

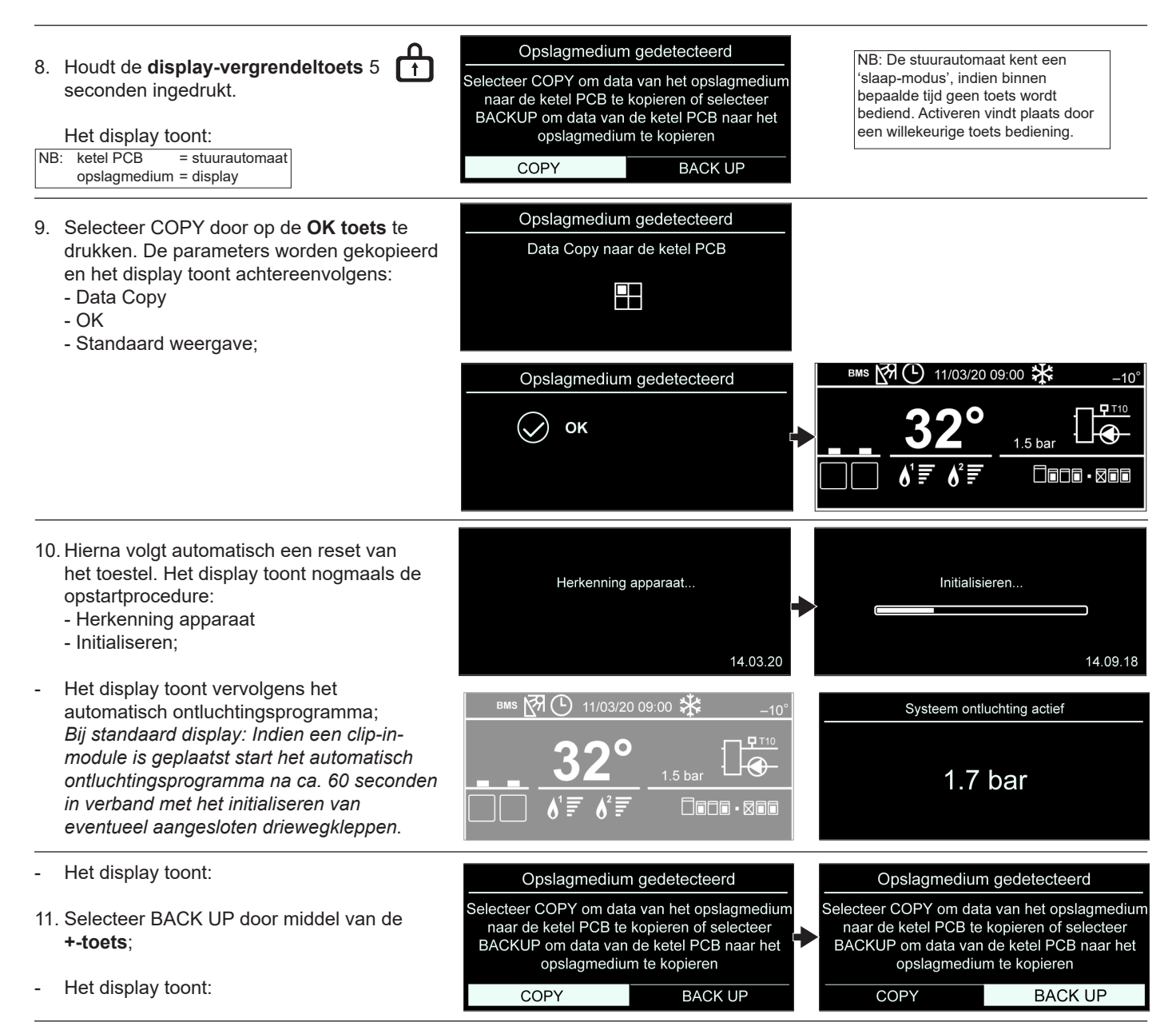

- 12. Druk op de **OK toets**. De parameters worden nu terug gekopieerd en het display toont achtereenvolgens:
	- Data Backup
	- OK
	- Standaard weergave;

Opslagmedium gedetecteerd Data Backup naar het opslagmedium 92 Opslagmedium gedetecteerd OK  $\left(\!\!\left\langle \right\rangle\!\!\right)$ 

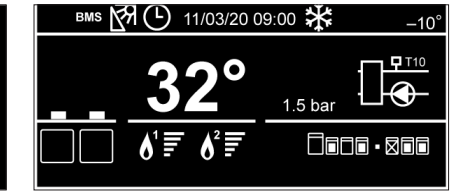

# **De ketel is nu bedrijfsklaar.**

- 13. Controleer het toestel op juist functioneren;
- 14.Plaats de mantel terug.
- 15.Breng de 2 borgschroeven weer aan.

**Plaats na (onderhouds-)werkzaamheden altijd de mantel terug en borg de mantel met de 2 schroeven.**

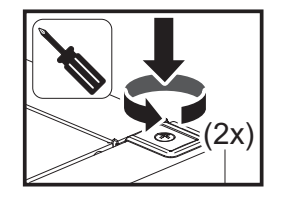

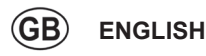

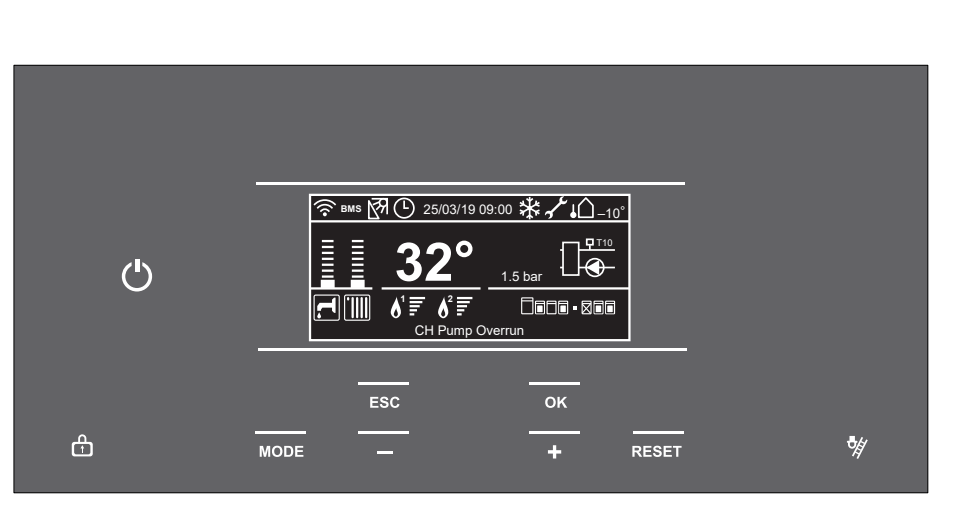

## **Description of the keyboard**

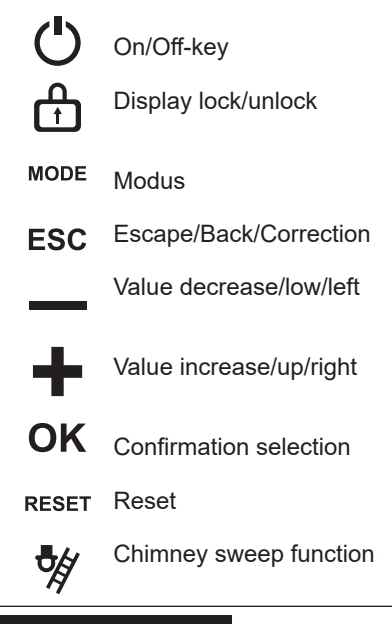

Boiler model

Maximum value 7 Minimum value 0

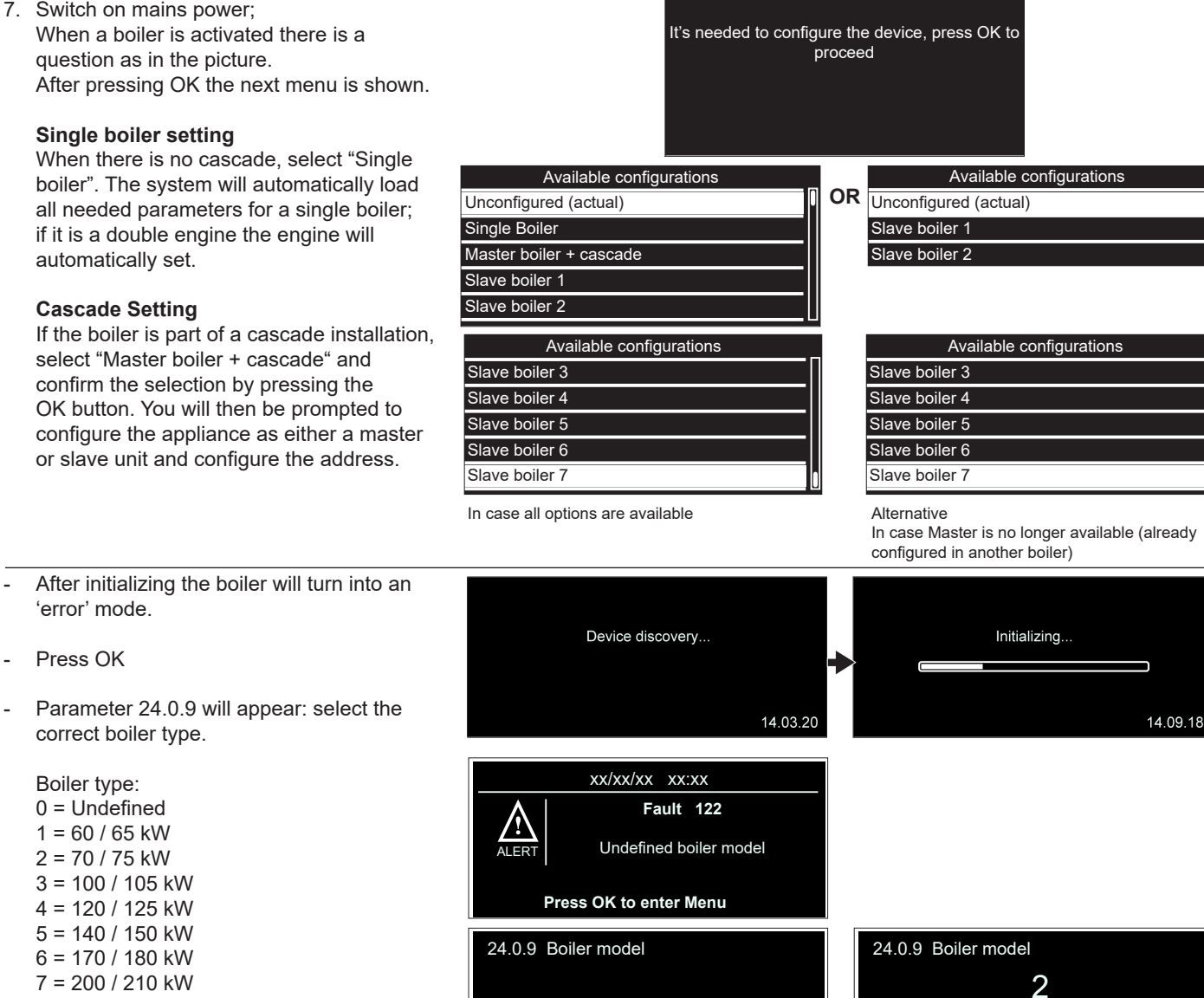

Maximum value

Undefined boiler model

Minimum value 0

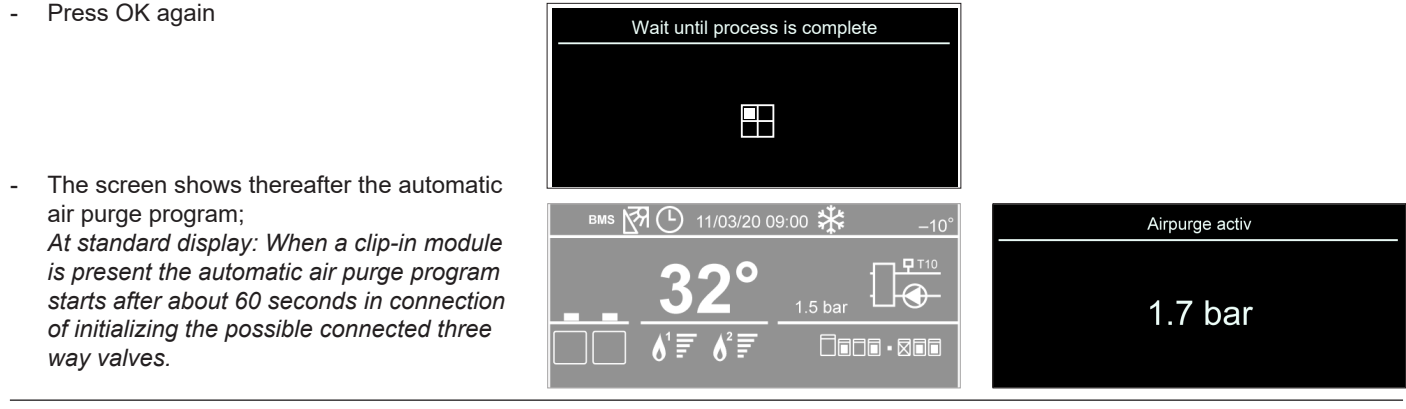

**When a new SLAVE control unit is placed, the boiler is directly ready to put in to operation.**

**When a new MASTER control unit is placed, follow next procedure:** 

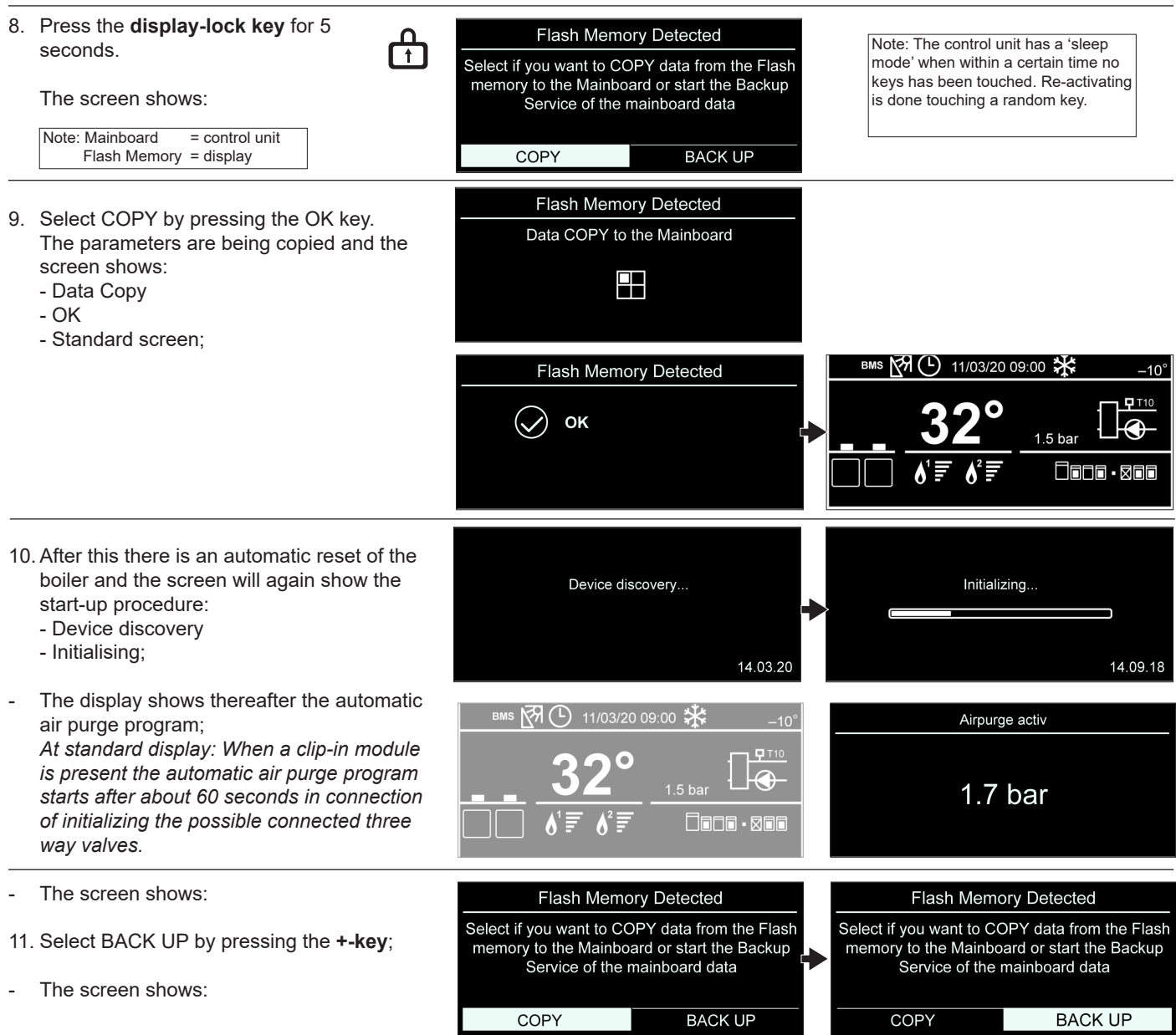

12.Press the OK button. The parameters are Flash Memory Detected now copied back and the screen shows: Data Backup to the Flash memory - Data Backup - OK 8 - Standard screen; Flash Memory Detected BMS RH (L) 11/03/20 09:00 米  $-10<sup>9</sup>$  $\mathbf{p}$  T<sub>10</sub> Ο  $\bigcirc$ **OK** է⊕  $1.5<sub>bar</sub>$ **The boiler is now ready to be put in to**  0000 - 000 ծ ≣ **operation.**

13. Check if the boiler is working properly;

- 14.Put the cover back on the boiler.
- 15.Put back the 2 screws.

**After working on the boiler always put back the cover and tighten with the 2 screws.**

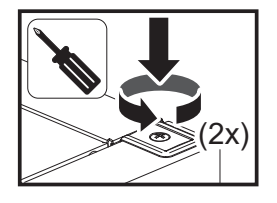

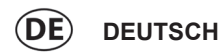

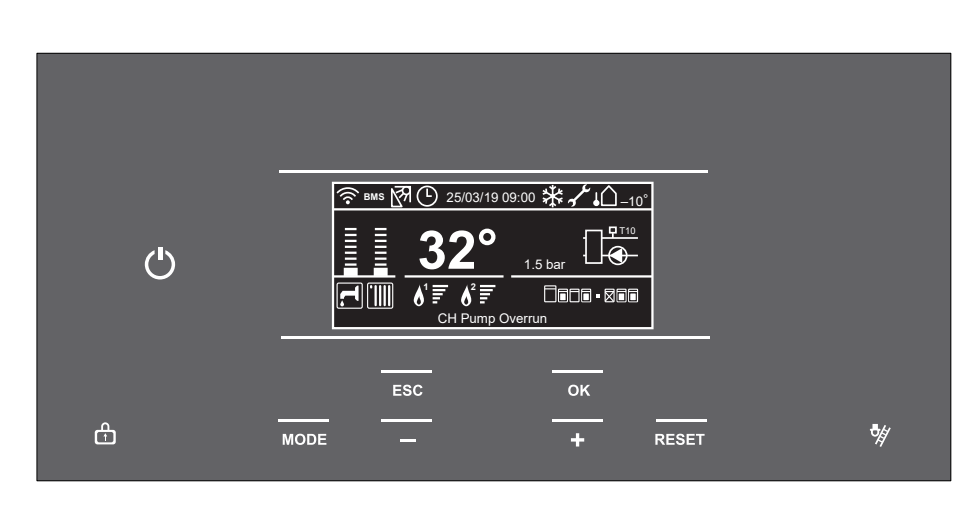

#### **Beschreibung der Tasten**

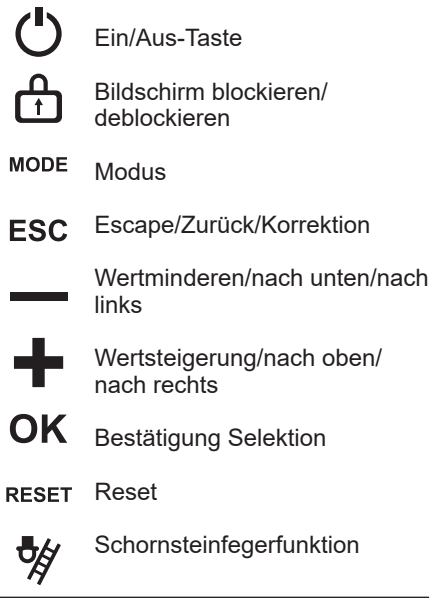

7. Schalten Sie den Strom wieder ein; Wenn ein Heizkessel in Betrieb genommen wird, wird die auf der Abbildung dargestellte Frage angezeigt. Nach dem Drücken von OK wird das nächste Menü angezeigt.

#### **Einstellung einzelner Heizkessel**

Wenn keine Kaskade vorhanden ist, muss "Single boiler (Einzelner Heizkessel)" gewählt werden. Das System lädt automatisch alle erforderlichen Parameter für einen einzelnen Heizkessel. Wenn ein Doppelwärmetauscher vorhanden ist, wird dies automatisch eingestellt.

# **Kaskadeneinstellung**

Wenn der Heizkessel Teil einer Kaskadenanlage ist, müssen "Master boiler + cascade (Master-Heizkessel + Kaskade)" gewählt und die Auswahl durch Drücken der OK-Taste bestätigt werden. Der Benutzer wird dann aufgefordert, das Gerät entweder als Master- oder als Slave-Einheit zu konfigurieren und die Adresse einzustellen.

- Nach der Initialisierung schaltet der Kessel in den "Fehler"-Modus.
- Drücken Sie der OK-Taste
- Es erscheint der Parameter 24.0.9: Wählen Sie den richtigen Kesseltyp.

#### Kesseltyp:

 0 = Undefiniert  $1 = 60 / 65$  kW  $2 = 70 / 75$  kW  $3 = 100 / 105$  kW 4 = 120 / 125 kW 5 = 140 / 150 kW 6 = 170 / 180 kW 7 = 200 / 210 kW

Available configurations Available configurations Unconfigured (actual) **Oder** Unconfigured (actual) Single Boiler Slave boiler 1 Master boiler + cascade Slave boiler 2 Slave boiler 1 Slave boiler 2 Available configurations Available configurations Slave boiler 3 Slave boiler 3 Slave boiler 4 Slave boiler 4 Slave boiler 5 Slave boiler 5 Slave boiler 6 Slave boiler 6 Slave boiler 7 Slave boiler 7 Falls alle Optionen verfügbar sind **Alternative** Falls der Master nicht mehr verfügbar ist (bereits in einem anderen Kessel konfiguriert) Vorrichtungserkennung.. Initialisierung.. 14.03.20 14.09.18 xx/xx/xx xx:xx **Fault 122** Undefined boiler model ALERT **Press OK to enter Menu**

It's needed to configure the device, press OK to **proceed** 

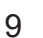

Undefined boiler model

Minimum value 0

24.0.9 Boiler model

Maximum value

Boiler model

 $\overline{\mathcal{L}}$ 

Minimum value 0

24.0.9 Boiler model

Maximum value

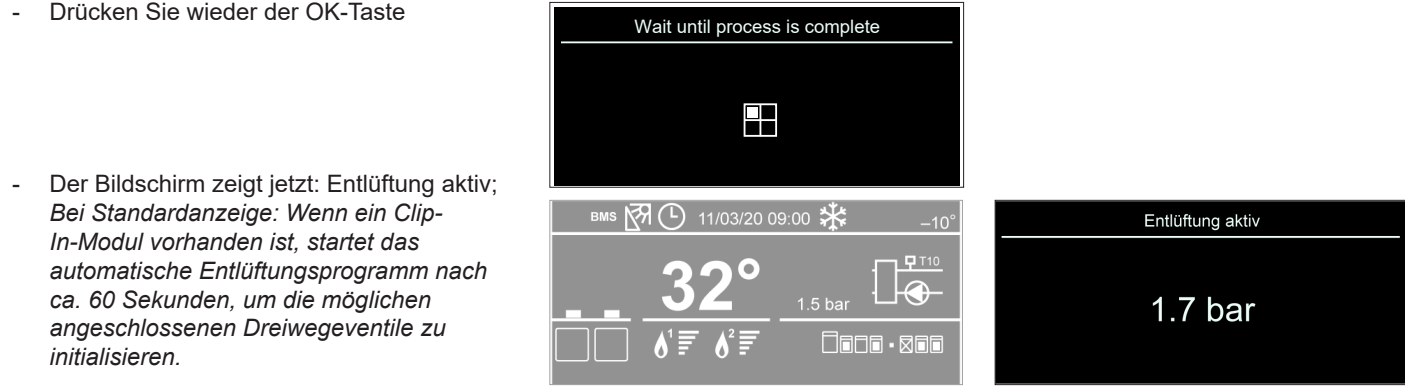

**Wenn eine neue SLAVE-Feuerungsautomat eingesetzt wird, ist der Kessel direkt betriebsbereit.**

**Wenn eine neue MASTER-Feuerungsautomat platziert wird, befolgen Sie das nächste Verfahren:**

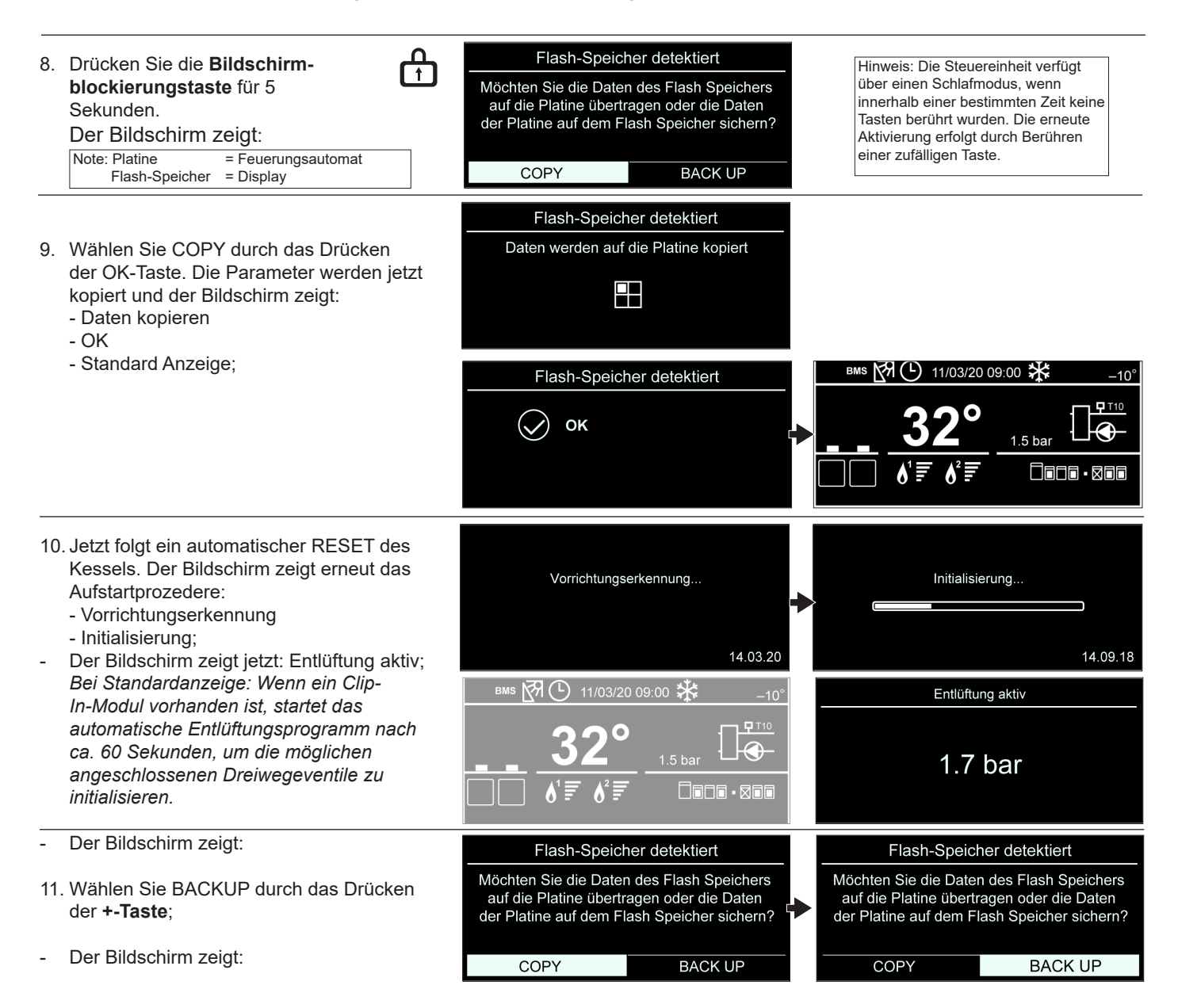

10

- 12. Drücken Sie die OK-Taste. Jetzt werden Flash-Speicher detektiert die Parameter zurück kopiert und der Datensicherung auf den Flash-Speicher Bildschirm zeigt nacheinander: - Datensicherung  $\Box$ - OK - Standard Anzeige BMS 图 ① 11/03/20 09:00 柒 Flash-Speicher detektiert  $-10^{\circ}$  $F110$  $\bullet$  $\bigcirc$ OK k⊕  $1.5<sub>bar</sub>$ **Der Kessel kann jetzt wieder in Betrieb**   $\Box$ 000 - 800  $\pmb{\delta}^2$ δ'≣ **genommen werden.**
- 13.Kontrollieren Sie, ob der Kessel fehlerfrei arbeitet;
- 14. Montieren Sie die Haube.
- 15. Drehen Sie die 2 Schrauben zurück in die Haube.

**Nach Abschluss der Arbeiten am Kessel immer die Haube montieren und mit den Schrauben befestigen.** 

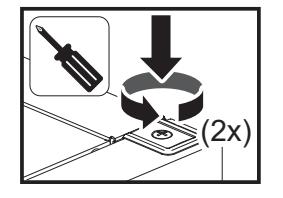

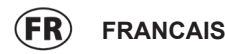

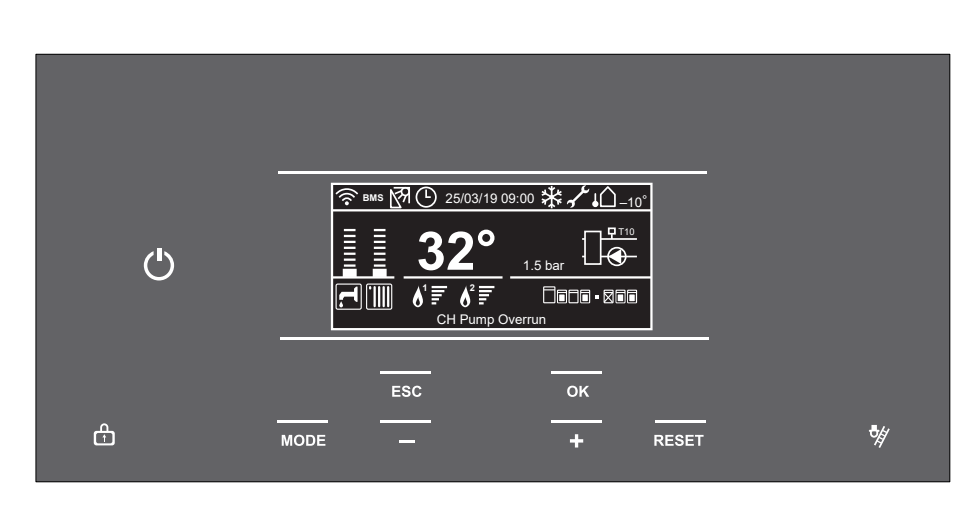

#### **Description des touches**

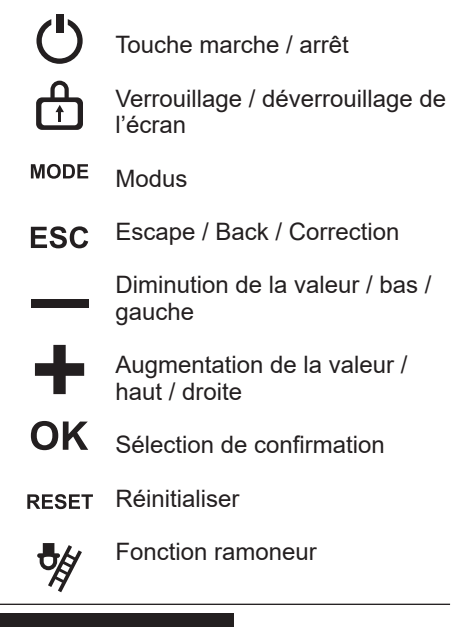

7. Branchez la tension d'alimentation ; Lors de l'activation de la chaudière, une question apparaît comme sur l'image. Après avoir appuyé sur OK, le menu suivant s'affiche.

## **Réglage d'une chaudière simple**

En l'absence de cascade, sélectionnez « Single boiler » (Chaudière simple). Le système chargera automatiquement tous les paramètres nécessaires pour une chaudière simple ; s'il s'agit d'un moteur double, le moteur sera automatiquement réglé.

#### **Réglage de la cascade**

Si la chaudière fait partie d'une installation en cascade, sélectionnez « Master boiler + cascade » (Chaudière principale + cascade) et confirmez la sélection en appuyant sur le bouton OK. Vous serez alors invité à configurer l'appareil en tant qu'unité maître ou esclave et à configurer l'adresse.

- Après l'initialisation, la chaudière passe en mode 'erreur'.
- Appuyez sur OK
- Le paramètre 24.0.9 apparaît : sélectionnez le type de chaudière correct.

Modèle de chaudière : 0 = indéfini  $1 = 60 / 65$  kW  $2 = 70 / 75$  kW  $3 = 100 / 105$  kW 4 = 120 / 125 kW 5 = 140 / 150 kW 6 = 170 / 180 kW

7 = 200 / 210 kW

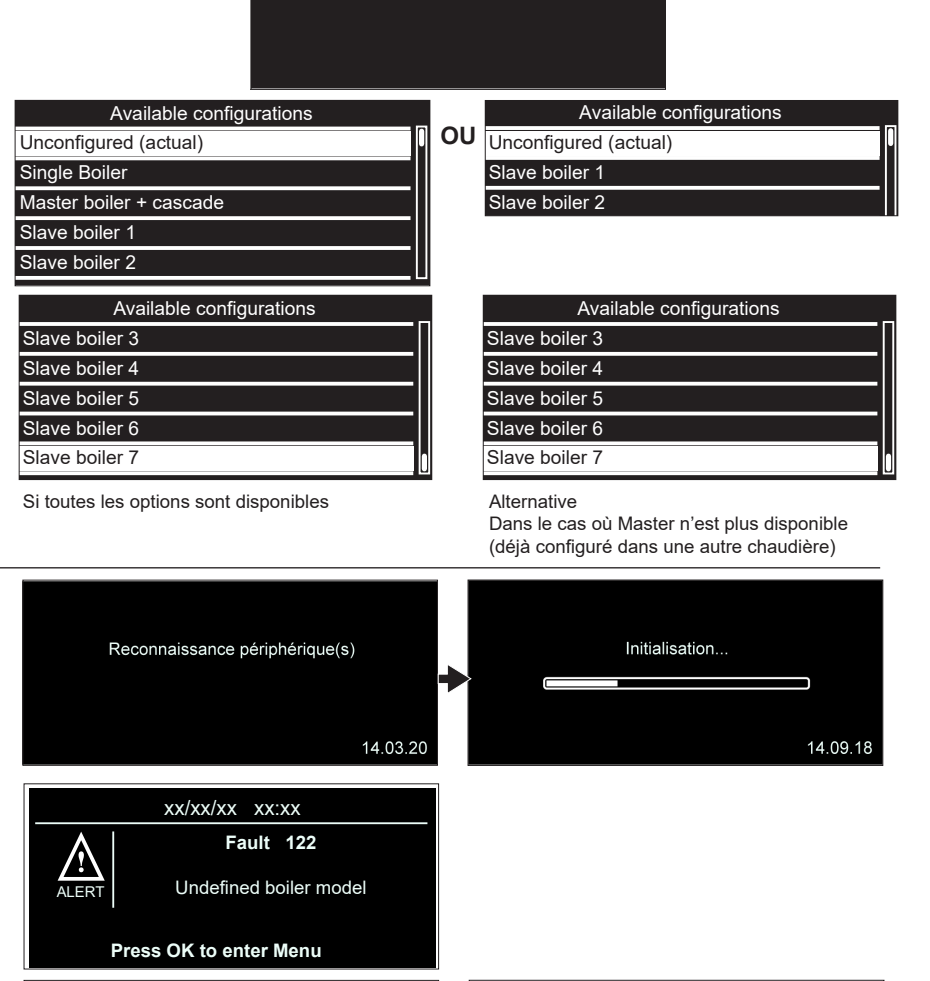

It's needed to configure the device, press OK to **proceed** 

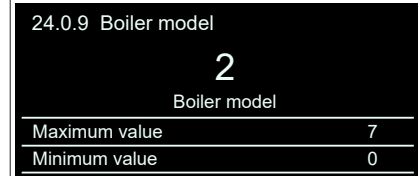

24.0.9 Boiler model

Maximum value

Undefined boiler model

Minimum value 0

Appuyez à nouveau sur OK<br>
Wait until process is complete H L'écran affiche le programme de purge automatique ;  *À l'affichage standard: Lorsqu'un module* BMS 图(9) 11/03/20 09:00 柒 Purgeur actif *clip-in est présent, le programme de purge d'air automatique démarre après environ*  $\blacksquare$  T10 *60 secondes en relation avec l'initialisation*  $1.7<sub>bar</sub>$ *des éventuelles vannes à trois voies*  $\Box$ ndn · Rnn *connectées.*

**Lorsqu'une nouvelle unité de contrôle SLAVE est placée, la chaudière est directement prête à être mise en service.**

**Lorsqu'une nouvelle unité de contrôle MASTER est placée, suivez la procédure suivante :** 

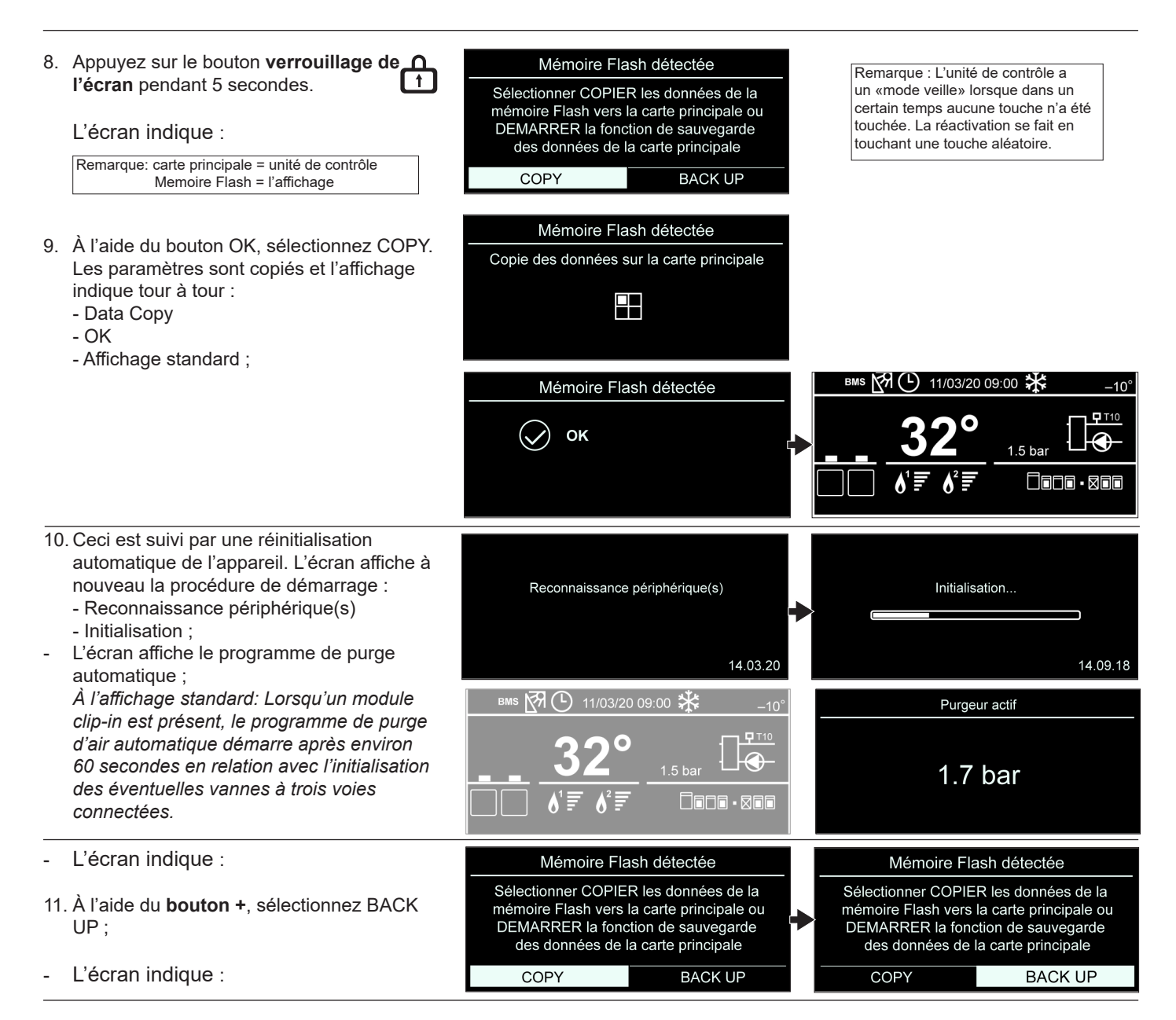

13

12.Appuyez sur le bouton OK. Les paramètres Mémoire Flash détectée sont maintenant recopiés et l'affichage Sauvegarde de données sur la mémoire Flash indique tour à tour : - Sauvegarde de donnees 8 - OK - Affichage standard ; Mémoire Flash détectée BMS PRI(P) 11/03/20 09:00 米  $\overline{P}$  T<sub>10</sub> O **OK**  $\bigcirc$ k  $1.5<sub>bar</sub>$  $\Box$ ong · xoo **La chaudière est maintenant prête à fonctionner.**

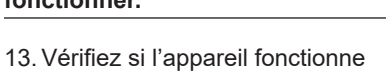

- correctement ;
- 14. Mettez l'habillage en place ;
- 15. Revissez les 2 vis de verrouillage.

**Après des travaux (d'entretien) remontez toujours l'habillage et verrouillez-le à l'aide de vis.**

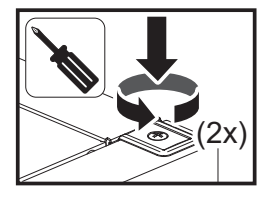

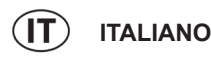

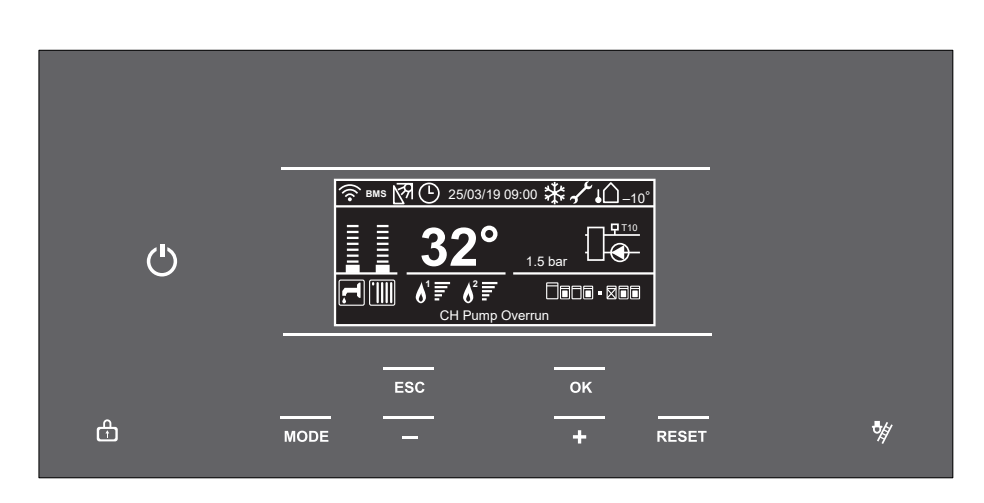

Single Boiler

Unconfigured (actual)

Available configurations

Available configurations

Slave boiler 2 Slave boiler 1 Master boiler + cascade

Slave boiler 4

Slave boiler 3

Slave boiler 5

#### **Descrizione delle chiavi**

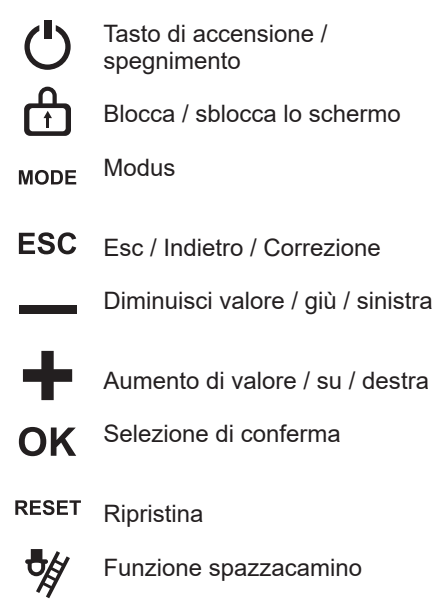

7. Inserire l'alimentazione elettrica; All'attivazione della caldaia viene visualizzata una domanda, come riportato nella figura. Dopo aver premuto OK viene visualizzato il menu seguente.

### **Configurazione di una caldaia singola**

Se il sistema non è in cascata, selezionare "Single boiler" (Caldaia singola). Il sistema caricherà automaticamente tutti i parametri necessari per una caldaia singole; se si tratta di un'apparecchiatura a doppio bruciatore, il bruciatore verrà configurato automaticamente.

#### **Configurazione in cascata**

Se la caldaia fa parte di un impianto in selezionare "Master boiler + cascade" (Caldaia master + cascata) e confermare la selezione premere il pulsante OK. Verrà quindi richiesto di configurare l'apparecchiatura come unità master o slave e di configurarne l'indirizzo.

- Dopo l'inizializzazione la caldaia passerà in modalità "errore".
- Premere OK
- Apparirà il parametro 24.0.9: selezionare il tipo di caldaia corretto.

Modello di caldaia: 0 = Non definito  $1 = 60 / 65$  kW  $2 = 70 / 75$  kW 3 = 100 / 105 kW 4 = 120 / 125 kW 5 = 140 / 150 kW

6 = 170 / 180 kW 7 = 200 / 210 kW

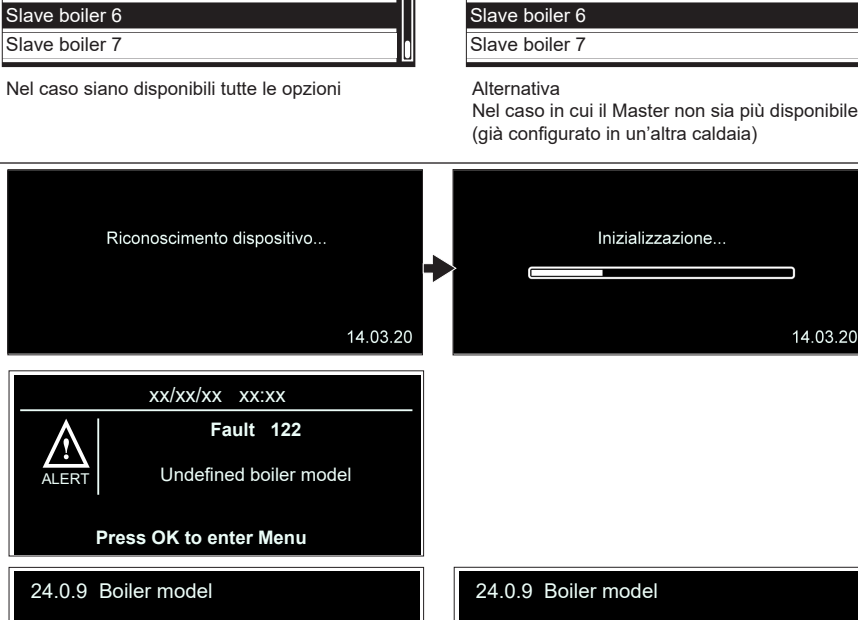

It's needed to configure the device, press OK to proceed

**O**

Slave boiler 1 Slave boiler 2

Slave boiler 4

Slave boiler 3

Slave boiler 5

Unconfigured (actual)

Available configurations

Available configurations

Maximum value

Undefined boiler model

Minimum value 0

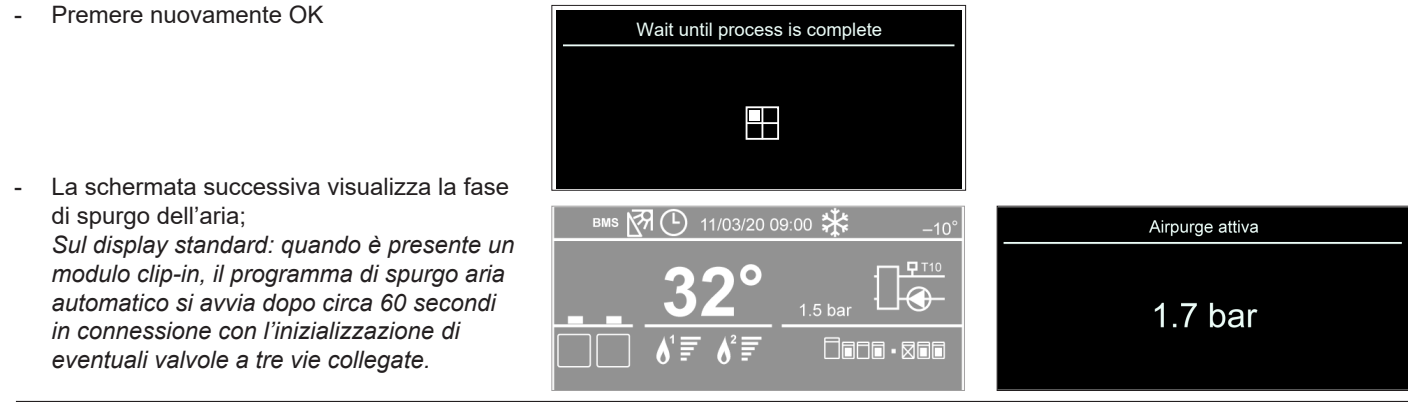

**Quando viene posizionata una nuova unità di controllo SLAVE, la caldaia è immediatamente pronta per la messa in servizio.**

**Quando viene posizionata una nuova unità di controllo MASTER, segui la procedura successiva:** 

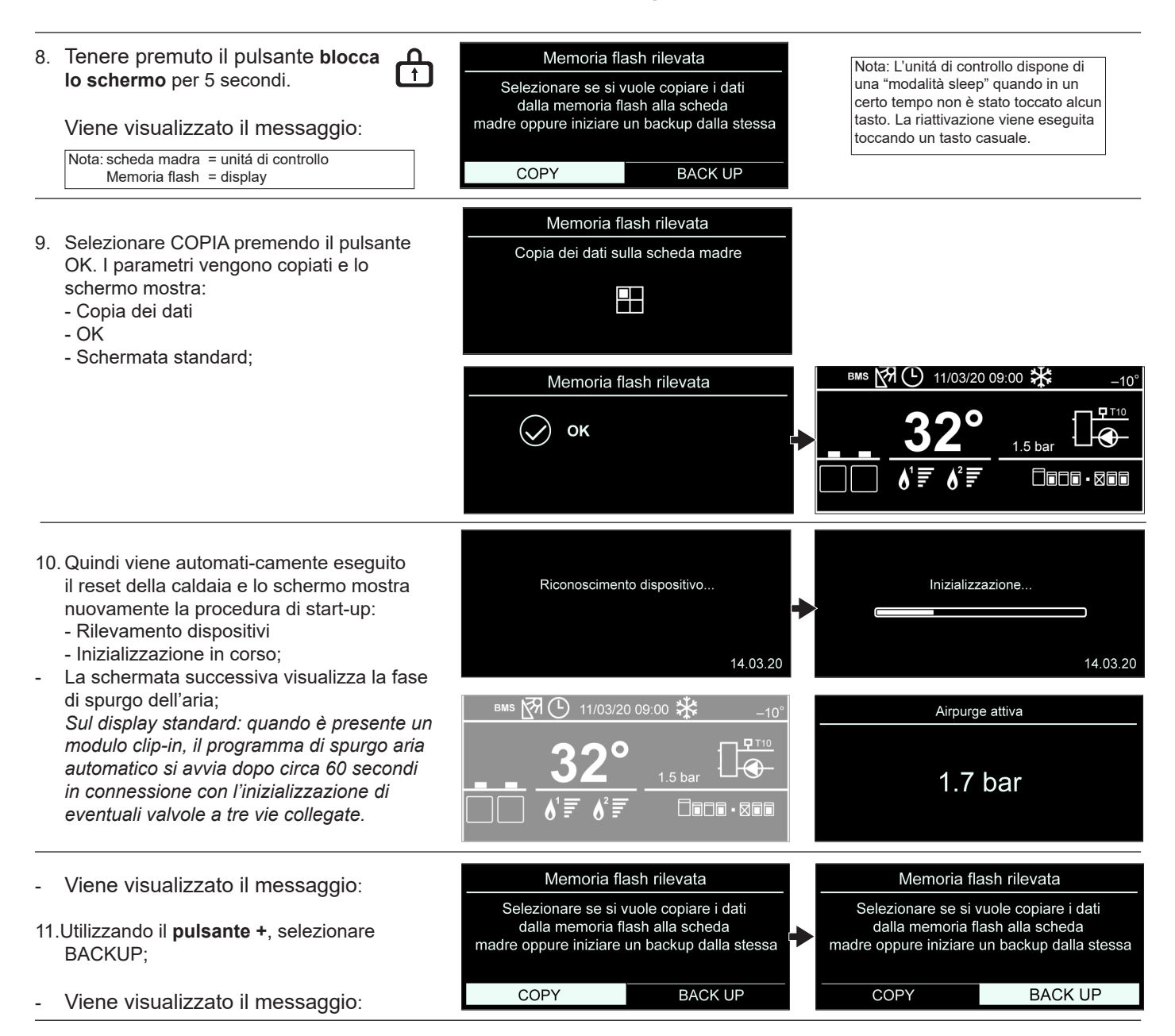

#### 12.Premere il pulsante OK. I parametri Memoria flash rilevata vengono ora copiati e lo schermo mostra: Backup dei dati sulla memoria flash - Backup dei dati - OK 8 - Schermata standard; BMS 图 ① 11/03/20 09:00 染 Memoria flash rilevata  $-10^{\circ}$  $\blacksquare$  T<sub>10</sub> Ō  $\bigcirc$ **OK** Q  $1.5<sub>bar</sub>$ **La caldaia è ora pronta per essere messa in**   $\square$ 000 - 800 **funzione.** 13.Controllare che la caldaia funzioni regolarmente; 14. Riposizionare la copertura sulla caldaia; 15. Rimontare le 2 viti.

**Dopo aver lavorato sulla caldaia, rimettere sempre in posizione la copertura e fissarlo serrando le 2 viti.**

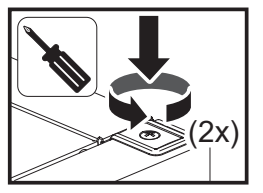

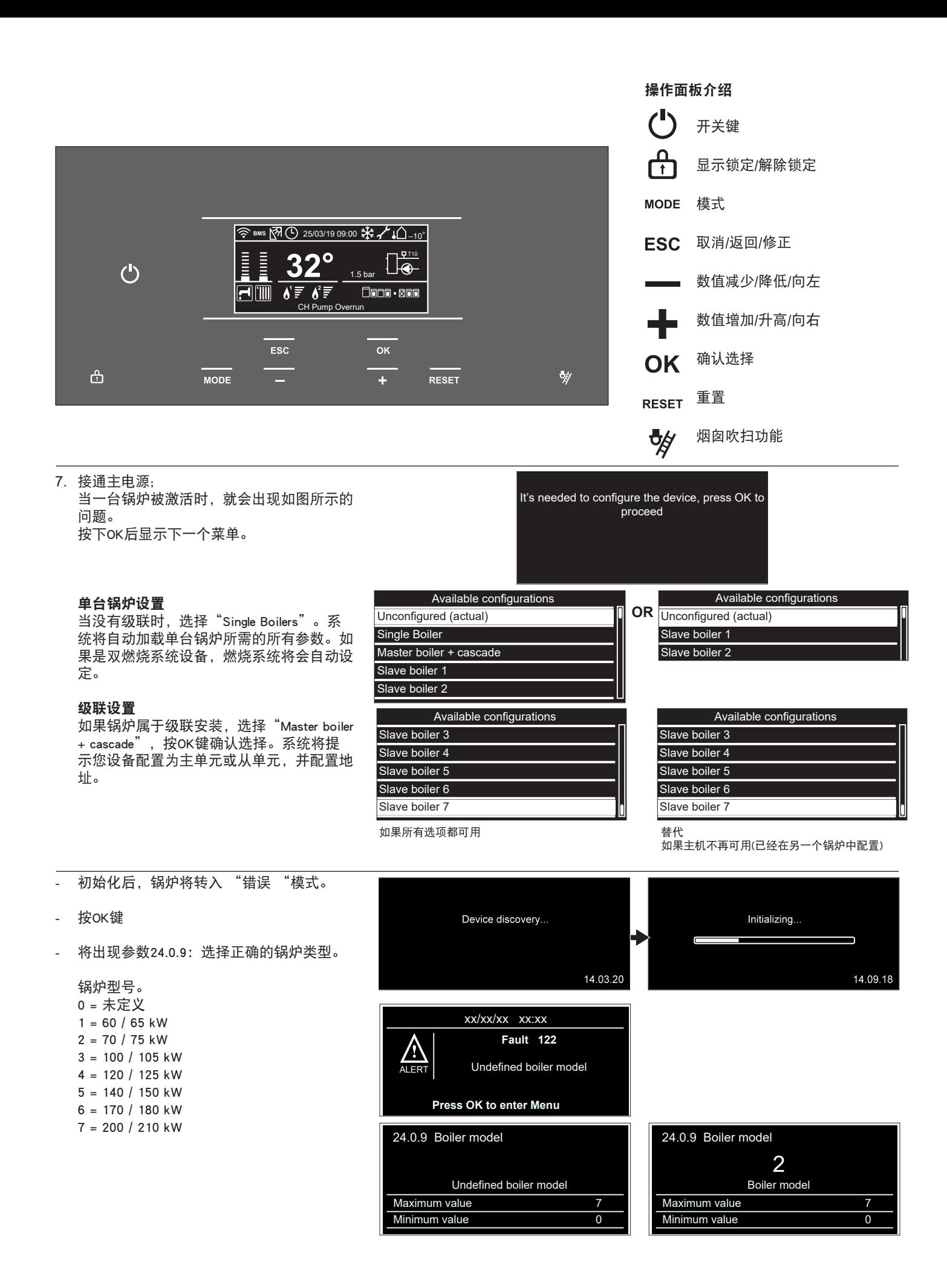

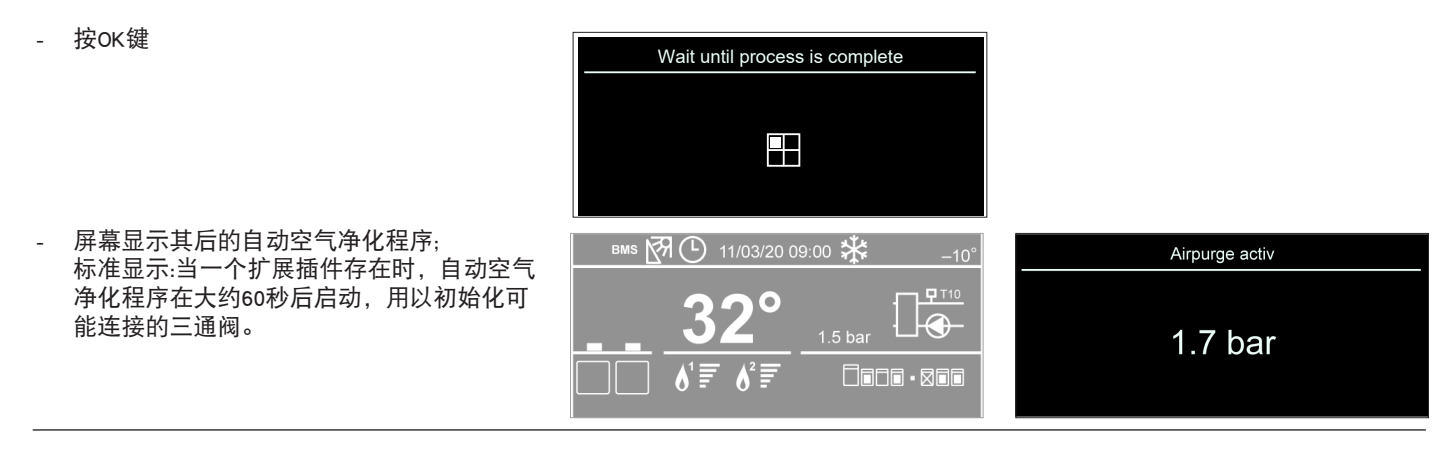

# 当一个新的从属控制单元被设置完毕时,锅炉就可以直接投入运行了。

当一个新的主控制单元所显示的设置参数需要复制到控制单元时,执行下一个程序:

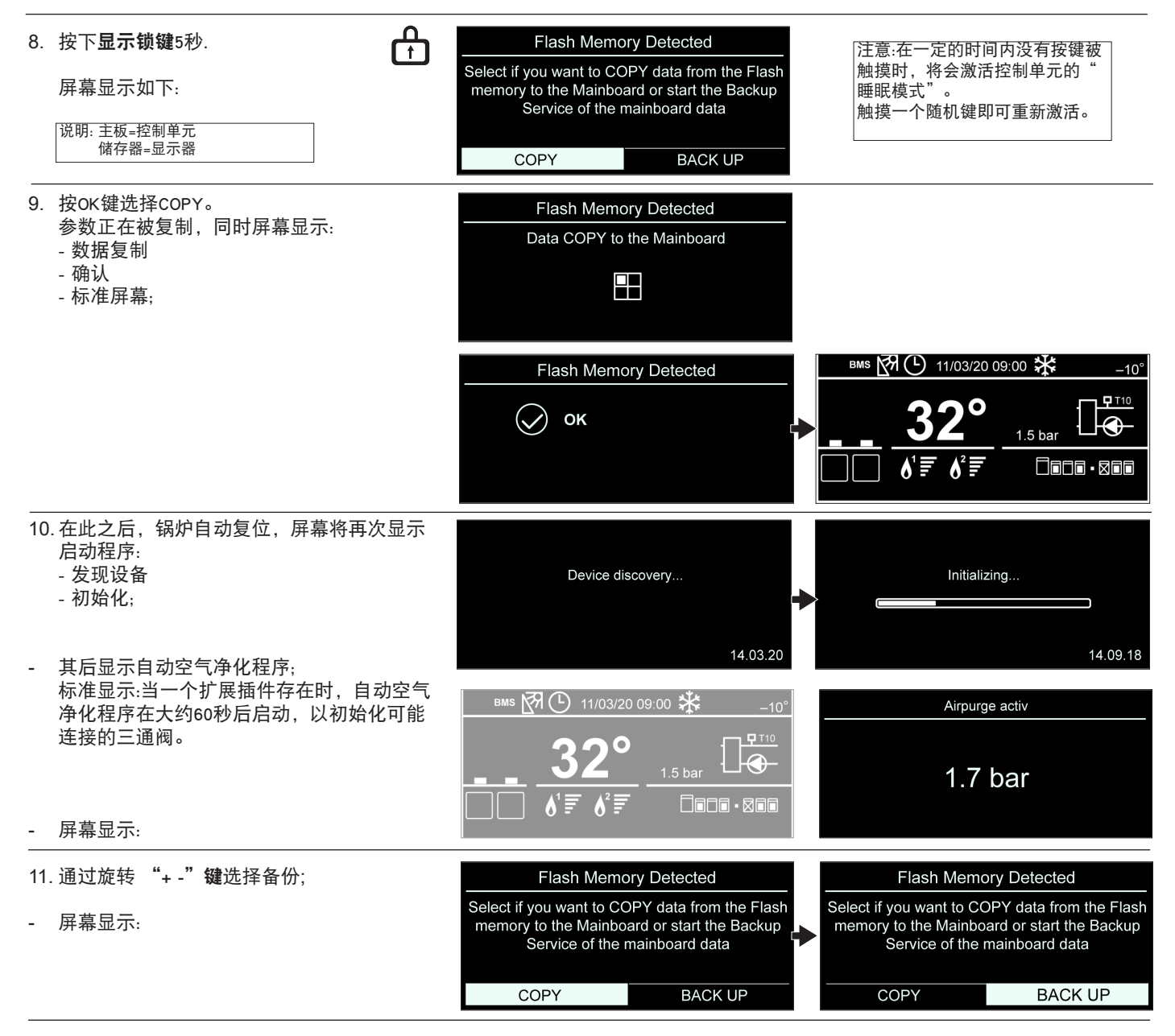

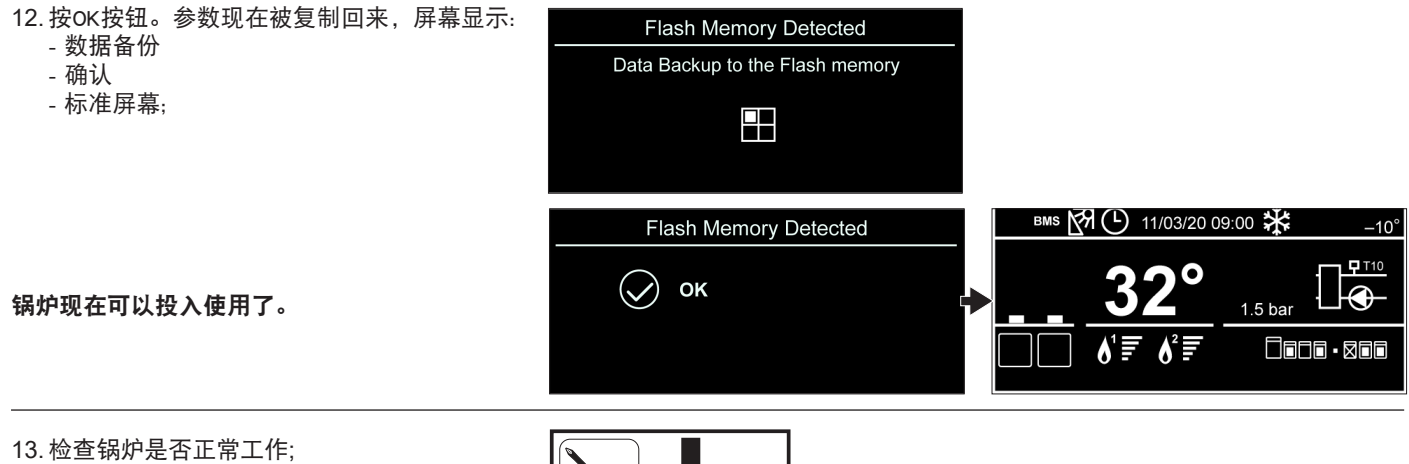

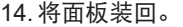

15.将2颗螺丝装回。

 在对锅炉进行操作后,一定要把面板装回, 用2个螺丝拧紧。

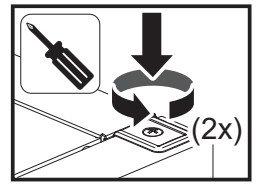

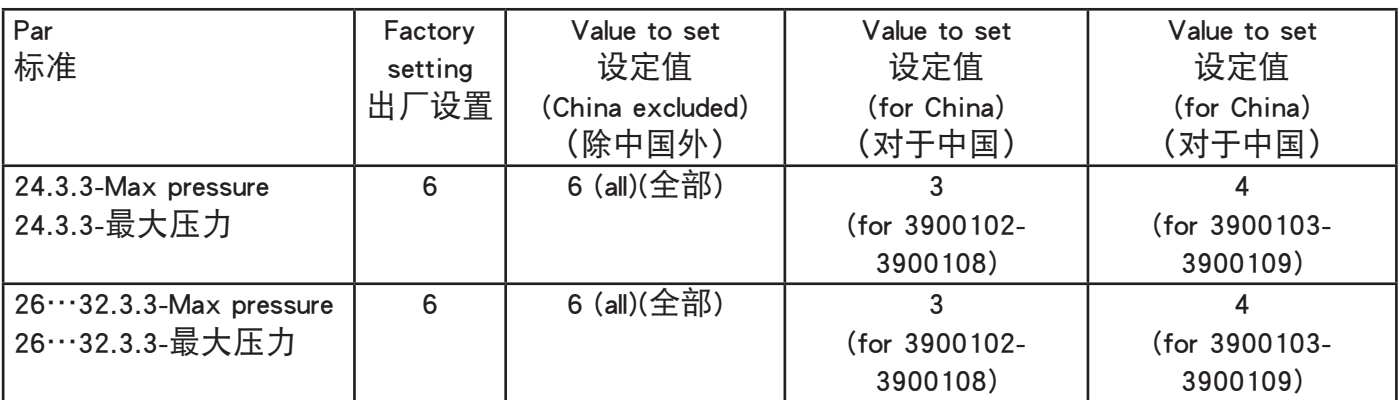

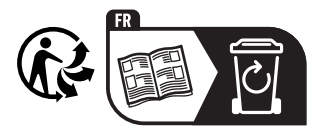